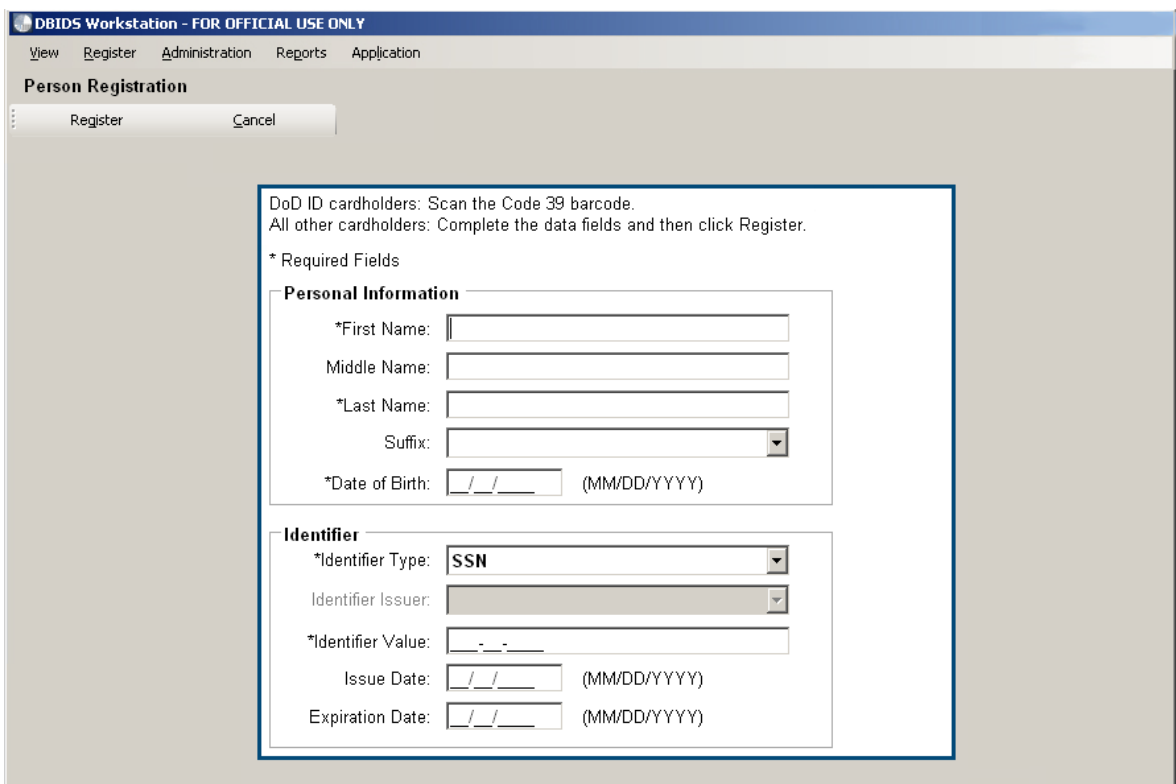

Figure 1. DBIDS Person Registration Screen

Figure 2. Add Identifier Button in Person Record Screen

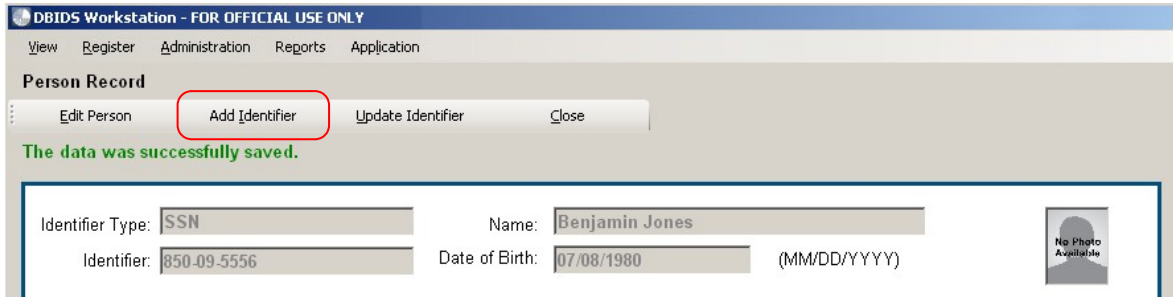

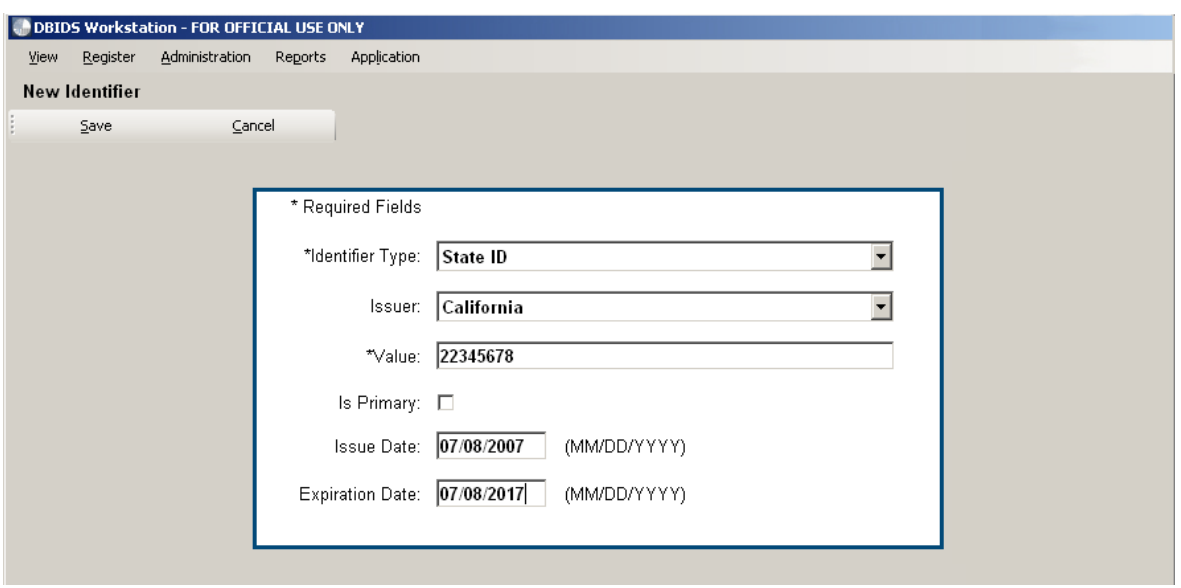

Φιγυρε 3. New Identifier Screen

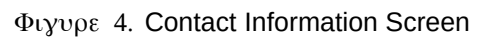

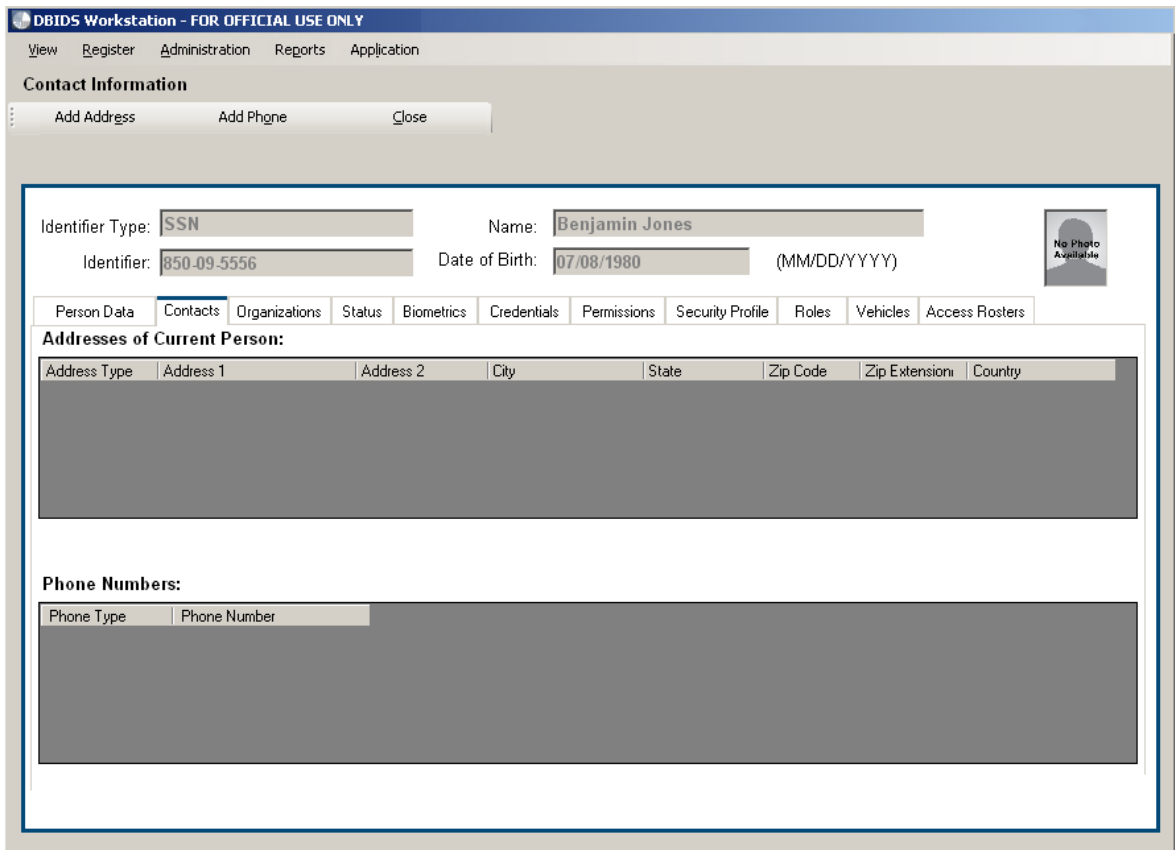

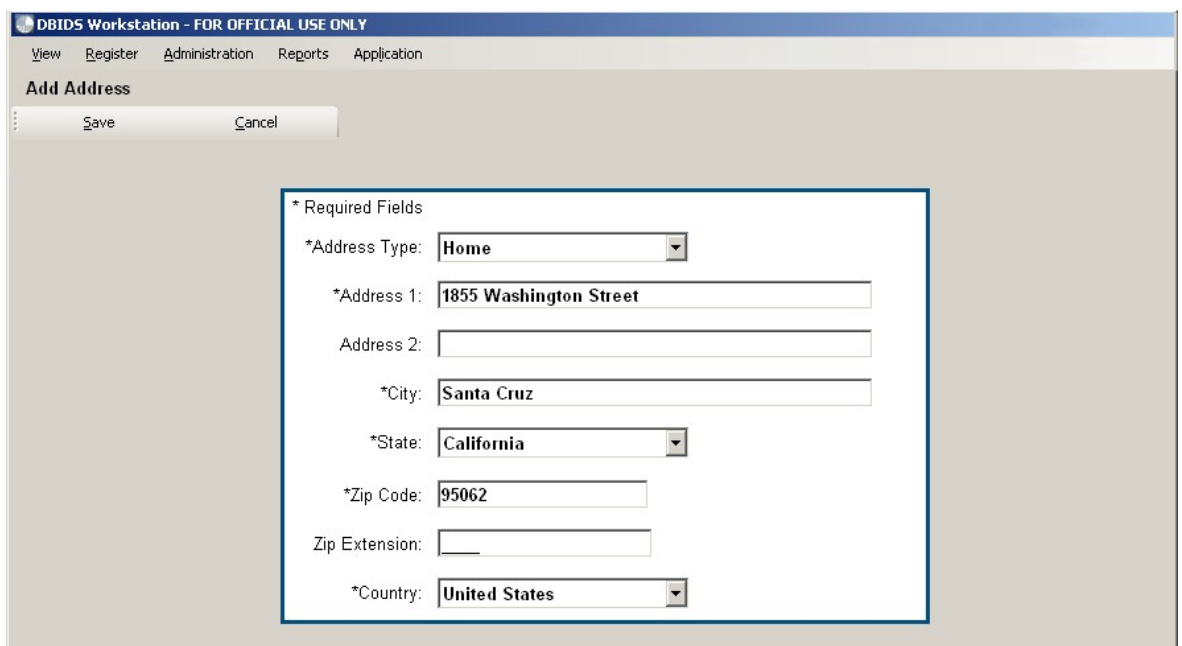

Figure 5. Add Address Screen

## Figure 6. Add Phone Screen

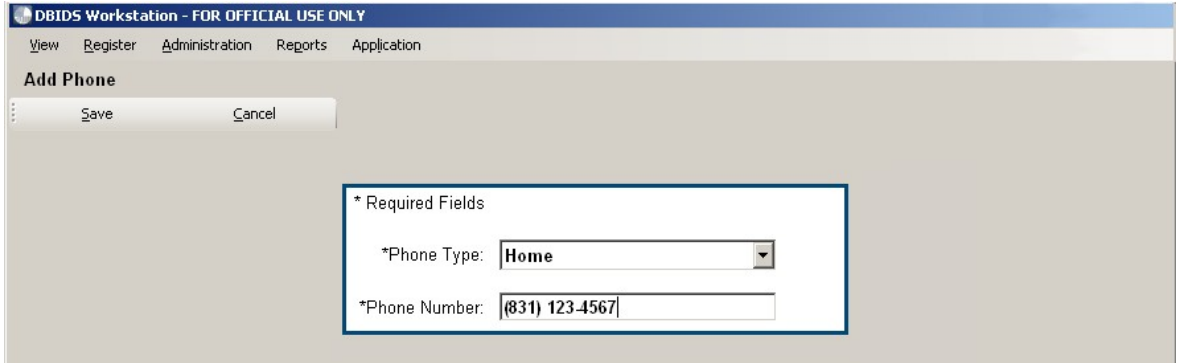

![](_page_3_Picture_35.jpeg)

Figure 7. Contact Information Screen with Registrant's Phone Number Added

Φιγυρε 8. Biometrics Screen

![](_page_3_Picture_36.jpeg)

![](_page_4_Picture_26.jpeg)

Figure 9. Photograph Update Screen

![](_page_4_Figure_3.jpeg)

![](_page_4_Picture_27.jpeg)

![](_page_5_Picture_2.jpeg)

Figure 11. Update Fingerprint Screen – Ready to Capture

Φιγυρε 12. DBIDS ID Cards Screen

![](_page_5_Picture_39.jpeg)

![](_page_6_Picture_24.jpeg)

![](_page_6_Picture_25.jpeg)

![](_page_7_Picture_24.jpeg)

Figure 14. Issue DBIDS Card — Biometrics Screen

![](_page_8_Picture_21.jpeg)

![](_page_8_Figure_2.jpeg)

![](_page_9_Picture_46.jpeg)

 $\Phi$ <sub>i</sub>yvp $\varepsilon$  16. Register Vehicle – Add Vehicle Information Screen

Figure 17. Register Vehicle – Add Vehicle Sponsor Screen

![](_page_9_Picture_47.jpeg)

![](_page_10_Picture_31.jpeg)

Figure 18. Search for Vehicle Sponsor (Person) Screen

Figure 19. Register Vehicle – Add Vehicle Insurance Screen

![](_page_10_Picture_32.jpeg)

![](_page_11_Picture_23.jpeg)

Figure 20. Create Access Roster Screen

![](_page_12_Picture_25.jpeg)

Φιγυρε 21. View Access Roster Screen

![](_page_13_Picture_25.jpeg)

Figure 22. Add Access Roster Person Screen